## **DES 4 ELECTRE** DIGS14 \$4 **03 200 SIEMENS Deutsch English**

## **Aktuell**

#### DIGSI 4.40 an alle Kunden ausgeliefert

Im August wurde DIGSI 4.40 (ursprünglich als Version 4.31 angekündigt) frei gegeben. Mittlerweile wurden alle Kunden mit der neuen Version beliefert.

- **DIGSI 4.40 unterstützt nun auch MS** Windows XP Professional Edition (nicht Home Edition). Damit läuft DIGSI 4 unter 6 Betriebssystemen – von 95 bis XP!
- Dass mit DIGSI mittlerweile alle Schutz- und Feldleitgeräte von Siemens egal welcher Version eingestellt und bedient werden können, ist nicht mehr neu. Doch nun können Sie nicht nur einzelne Geräte sondern gesamte Anlagen aus DIGSI 3 nach DIGSI 4 in einem Schritt konvertieren. Dabei werden die hierarchische V3-Struktur und auch die Geräteadressen übernommen. Nur ein paar Sekunden und Sie können Ihre bisherige Anlage mit DIGSI 4 bedienen. Leichter geht es nicht mehr!
- Unterstützt wird das neue SIPROTEC 4 Geräte 7UT 612.
- Endlich ist es möglich, einer Gerätefunktionstaste eine Menüebene der Frontbedienung zuzuordnen, so dass Sie schnell und ohne Aufwand einen individuellen Menüeinsprung realisieren können (siehe auch Fragen & Antworten).
- Statt bisher 4 stehen Ihnen nun 255 COM-Ports für die Kommunikation mit Ihren Geräten zur Verfügung.
- DIGSI 4 kann nun auch in den Sprachen Französisch und Spanisch bedient werden.

#### SIPROTEC 4 StartUp

Seit eineinhalb Jahren wird "DIGSI 4 DEMO", eine multimediale Präsentation von DIGSI auf CD-ROM, erfolgreich verteilt, ob aufgeklebt auf Werbeseiten in branchenspezifischen Zeitschriften, beigelegt als Add-On zu DIGSI-Bestellungen oder persönlich überreicht an Kunden und Schulungsteilnehmer: auf diese Weise haben wir über 20000 Interessenten erreicht und informiert.

Das gibt es nun auch für SIPROTEC 4, eine "bewegende und bewegte" Demonstration auf CD-ROM mit dem Namen "SIPROTEC 4 StartUp" Das multimediale Tutorial erleichtert den Start mit SIPROTEC 4: Mit Themen wie "Installieren und in Betrieb nehmen", "Kommunikation mit DIGSI vorbereiten", Beobachten, Testen und Steuern" und "Kommunikations-Module tauschen" werden die zentralen Anwendungsbereiche einfach und klar erläutert. Videoclips zeigen wie´s geht. Details werden durch Sprecher erklärt und zusätzlich in einem Textfeld gezeigt, kurzweilige Musik läuft im Hintergrund. Das Beste am Ende: die hilfreiche CD-ROM ist kostenlos!

#### So erhalten Sie SIPROTEC 4 StartUp

Bestellen Sie die CD-ROM kostenlos unter der Bestellnummer E50417- A1174-C215-A1. Oder schreiben Sie einfach formlos an digsi@ptd.siemens.de.

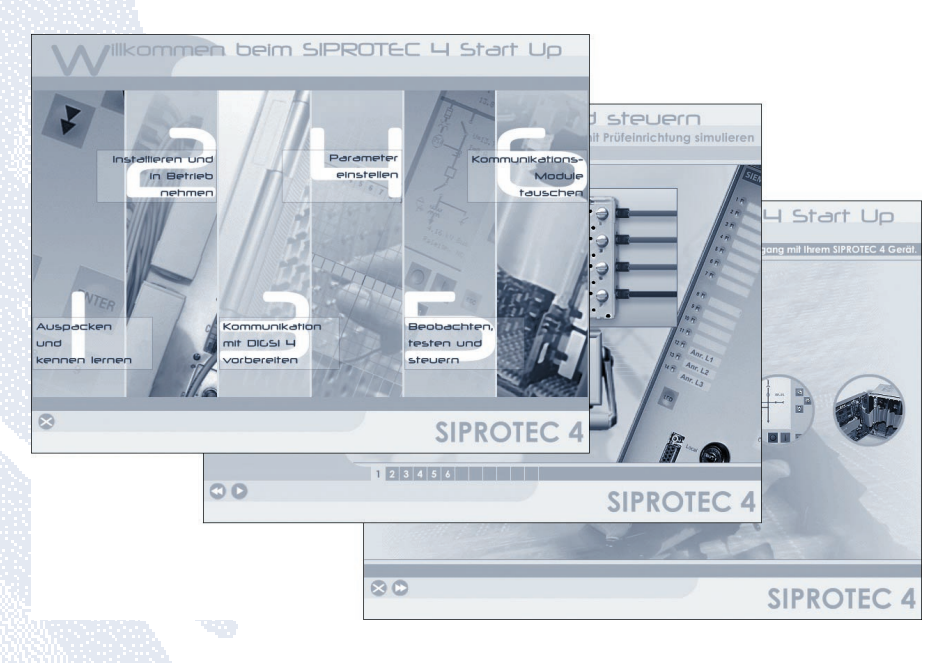

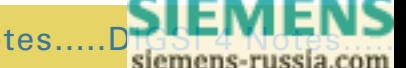

[DIGSI 4 Notes.....](http://siemens-russia.com/)DIGSI 4 Notes.....DIGSI 4 Notes.....DIGSI 4 Notes.....DIGSI 3 Notes.....DIGSI 4 Notes...

## **Vorgestellt**

#### "Auf Gedeih und Verderb ausgeliefert"

Immer wenn ein neues DIGSI zur Freigabe ansteht, unsere SW-Entwicklungsingenieure und -tester schon an den meist überfälligen Urlaub denken, laufen in der Auslieferungsgruppe die Vorbereitungen für einen reibungslosen Versand der Software an alle lizenzierten Kunden in der Welt auf Hochtouren. Die Herren Posselt und Wenzl haben nun keine freie Minute mehr, denn ihnen obliegt die logistische und technische Klärung im Vorfeld der CD-Produktion.

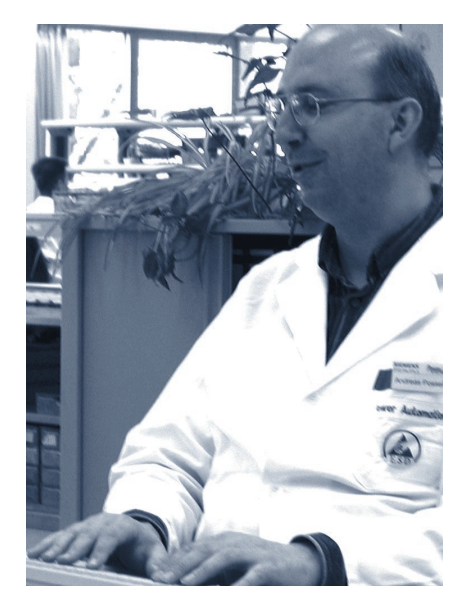

Anhand von Checklisten prüfen Sie Fragen wie: Ist das für die Ablieferungsprüfung zusammengestellte Paket vollständig? Wurden Booklet, Inlet und Label der CD-ROM an die neue Versionsbezeichnung angepasst? Ist das Presswerk informiert? Stehen genügend Mitarbeiter zur Verfügung, um den Versand an 2500 Empfänger durchzuführen? Mit Freigabe der neuen DIGSI-Version wird der CD-Master an das Presswerk übergeben. Bis die maschinell gefertigten CD-ROMs aber eintreffen, kön-

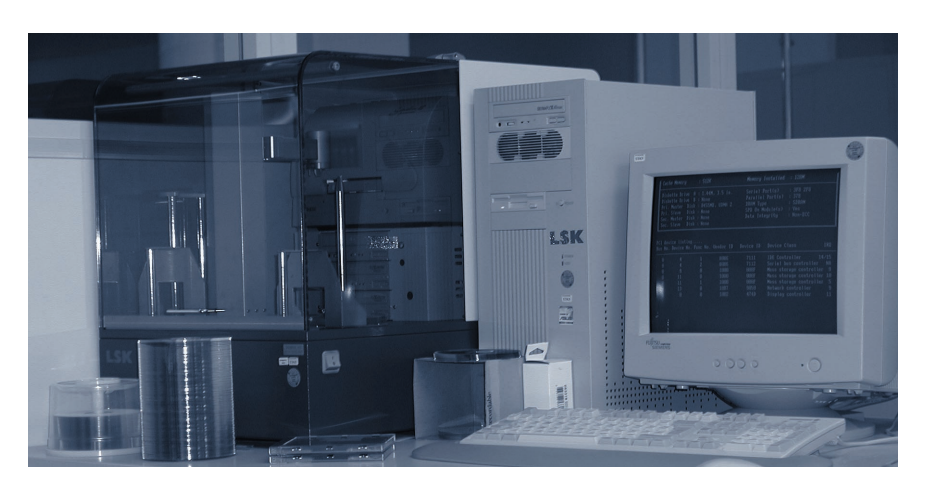

nen bis zu 3 Wochen vergehen. In diesem Zeitraum eingehende Bestellungen werden trotzdem sofort bearbeitet: ein professioneller CD-Brenner mit integriertem Labeldrucker macht´s möglich. Die Zeit bis zur Versandaktion wird genutzt, um die teilweise nötigen Zoll- und Versandpapiere fertig zu machen. "Manche dieser Papiere müssen laut Zoll händisch ausgefüllt werden" klagt Posselt über rückschrittlich wirkende Vorschriften, die die Abwicklung der Updateaktion erschweren.

Sind die CDs aus dem Presswerk angekommen, wird nochmals ein Schnelltest anhand einer Stichprobe vorgenommen. Steht der Auslieferung nichts mehr im Wege, werden alle verfügbaren Kräfte zusammengezogen. Nach Arbeitsanweisung werden die Versandtaschen gefüllt und etikettiert. In einer Datenbank wird genau festgehalten, welches Päckchen wohin unterwegs ist. "Wir wollen ja niemanden vergessen," sagt Wenzl , der zusammen mit seinem Kollegen auch für die Adressdatenbank und ihre Pflege zuständig ist. Und vergessen wurde wohl wirklich noch niemand.Trotzdem kommt es vor, dass Kunden verärgert die Serviceline anrufen, weil sie das Update nicht bekommen haben.

Dank der peniblen Datenpflege ist die Recherche meist von kurzer Dauer, der Grund schnell ermittelt: Die Firma wurde umstrukturiert, Abteilungsbezeichnungen und Zuständigkeiten geändert. So landen Softwarepakete - wie vor 2 Jahren in Zürich geschehen - beim Pförtner der Firma. "Manchmal kommen Pakete zurück, machmal verschwinden sie irgendwo auf dem Weg" weiß Posselt, der nicht müde wird, auf die Bedeutung der Registrierung der Kundendaten hinzuweisen: "Sie entscheidet nicht selten über Gedeih und Verderb der ausgelieferten CD-ROM." Der Produktmanager Reichenbach will das Updateverfahren daher so ändern, dass sich ändernde Daten bekannt und erfasst werden können.

Auch für den Versand anderer SW-Produkte wie z.B. SICAM plusTOOLS sind Posselt und Wenzl zuständig. Die Arbeit wird nicht langweilig, die Abwechslung macht Spaß. Das merken auch die Kunden, die oft telefonisch Beratung suchen: Die Serviceline ist gut erreichbar – kein Wunder: der eine ist Frühaufsteher, der andere beginnt und beendet den Arbeitstag spät.

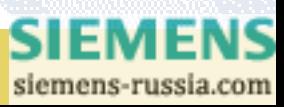

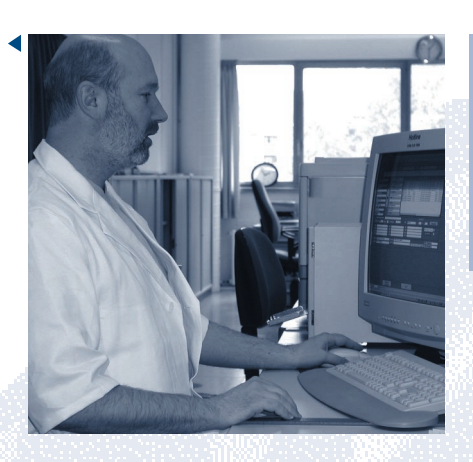

Haben sich Ihre Adressdaten geändert?

Dann schicken Sie einfach eine eMail mit Ihrer Lizenznummer und den geänderten Empfängerdaten an digsi@ptd.siemens.de.

## **Tipps & Tricks**

Wer den Leistungsschalter über das Abzweigsteuerbild des SIPROTEC-Geräts schalten will, muss einige Rückfragen quittieren. Soll der Schalter über eine Funktionstaste angesteuert werden, lassen sich Anwender verschiedene Sicherungen gegen versehentliche Betätigung einfallen.

*Eine Lösung sieht zur Sicherung 2 Funktionstasten vor. Die erste Taste schaltet in den Steuermodus, die zweite - innerhalb von 2 Sekunden gedrückt - bewirkt das Schaltkommando.*

Die Lösung ergibt sich direkt aus dem Text: Die erste Funktionstaste startet einen Timer. Für 2s steht an seinem Ausgang QT1 ein Signal an, dass über ein AND mit der zweiten Funktionstaste verbunden ist. Wird sie innerhalb dieser Zeit gedrückt, wird der CFC-Ausgang "Befehl" angesprochen.

*Oft nachgefragt werden Lösungen, die die zweimalige Betätigung ein– und derselben Funktionstaste innerhalb einer kleinen Zeitspanne vorsehen.*

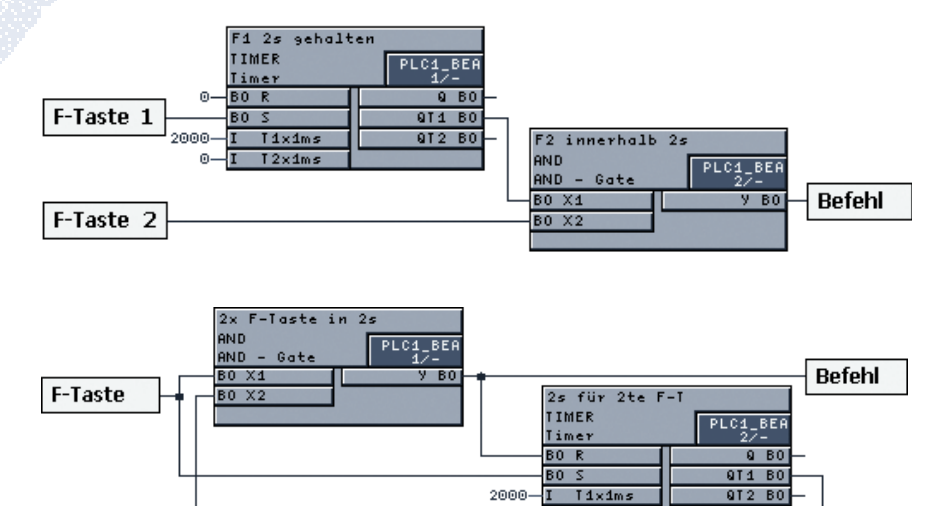

 $\Omega$  –

 $T = 12 \times 4$ me

Hier ist man versucht, die obige Lösung heranzuziehen und einfach nur die 2. Funktionstaste durch die erste zu ersetzen. Doch wird schnell erkannt, dass schon beim ersten Drücken der Funktionstaste der Ausgang "Befehl" auf high geht. Das davon ausgehende Signal wirkt gleichzeitig auf den Timer und das AND. Wie lässt sich die Gleichzeitigkeit auflösen, die zeitliche Abfolge realisieren? Die Lösung ist denkbar einfach, ja trickreich: das AND darf nicht an 2. Stelle ablaufen. Nur wenn das Logikgatter vor dem Timer läuft,

ist beim ersten Drücken der zweite AND-Eingang noch 0 und damit auch sein Ausgang. Doch nun läuft der Timer für 2s. Wird in diesem Zeitraum die F-Taste nochmals gedrückt, steht die gewünschte 1 am AND, so dass der Ausgang "Befehl" auf 1 geht.

siemens-russia.com

SIEMENS

Das Störschriebanalysetool SIGRA setzt auf den genormten Standard Comtrade und unterstützt somit auch Störschriebe von Geräten, die nicht von Siemens hergestellt wurden. Hier bekommen Sie Tipps, wie Sie mit diesen Störschrieben noch besser arbeiten können.

*Die Benutzerprofile, die in der letzten Ausgabe schon erwähnt wurden, sind eine der mächtigsten Funktionen von SIGRA. Mit den Benutzerprofilen kann man sich ein eigenes Layout abspeichern, man kann aber sich auch das Arbeiten mit Störschrieben anderer Hersteller vereinfachen.*

Wenn Sie einen solchen Störschrieb öffnen, so fragt SIGRA bei Fremdstörschrieben nach, ob den Signalen des Störschriebs eine physikalische Bedeutung zugeordnet werden soll. Bei SIPROTEC-Geräten erfolgt die Erkennung automatisch.

Die Zuordnung dient dazu die Signale für die Analysefunktionen zu identifizieren. Nur wenn die Bedeutung der Signale bekannt ist, können Impedanzen oder Leistungen oder auch die symmetrischen Komponenten berechnet werden. Für die Bildung des Nullsystems der Ströme eines Dreileitersystems sind beispielsweise die drei Leiterströme notwendig. Nur wenn diese vorhanden sind, kann SIGRA das Signal berechnen, nur dann wird es auch in der Rangiermatrix angeboten.

Ordnen Sie die Signale des Störschriebs zu den physikalischen Größen zu. Als mögliche Signale bietet SIGRA dabei die Leiter- und den Erdstrom, bzw. Leiter-Erde-Spannungen und Leiter-Leiterspannungen. Fehlende Größen des Dreileitersystems werden, sofern es möglich ist berechnet.

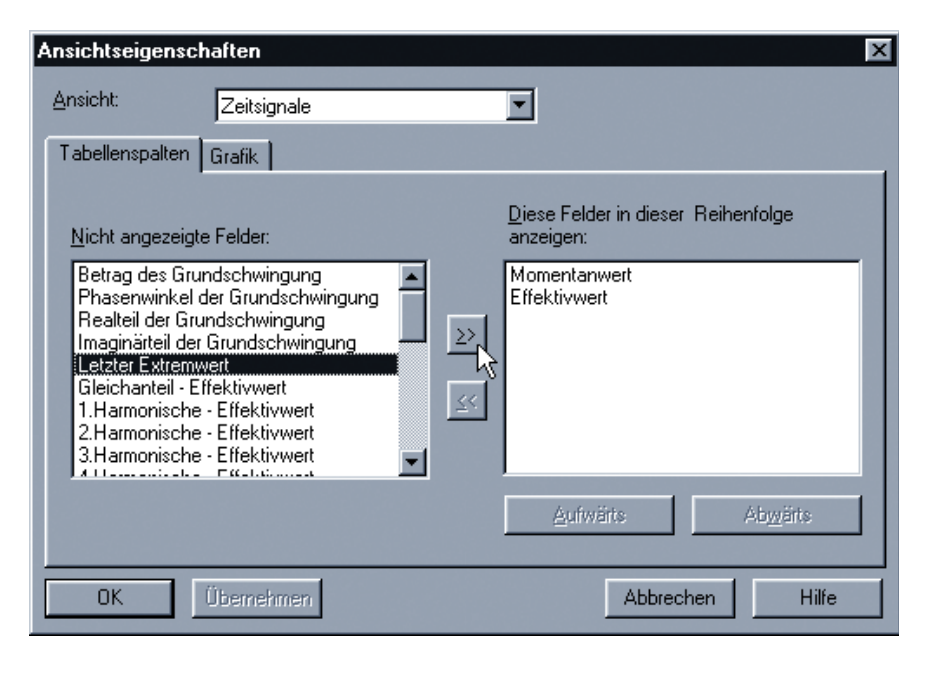

Definieren Sie anschließend ein neues Benutzerprofil. Speichern Sie dieses unter dem Namen des Gerätes. Wenn Sie in Zukunft einen Störschrieb des Gerätes öffnen, so brauchen Sie die Kanäle nicht mehr einzeln zuzuordnen, wählen Sie einfach dessen Benutzerprofil aus.

Wenn Ihnen jetzt noch Signale fehlen, die Sie für Ihre Analyse benötigen, so können Sie diese entweder in der Rangiermatrix finden und zuordnen, oder wählen Sie eines der vordefinierten Benutzerprofile ("Ein Signal je Diagramm" oder "Eine Signalgruppe je Diagramm" aus. SIGRA initialisiert dann die definierten Diagramme neu und ergänzt sie um wichtige Größen.

*Kennen Sie das Problem, dass Sie den Maximalwert einer Kurve messen wollen und es aufgrund der Sinusverläufe der Signale ein wenig schwierig ist den Punkt genau zu treffen? Auch hier bietet SIGRA 4.2 eine Lösung.*

Klicken Sie mit der rechten Maustaste in die Tabellenansicht. Das Kontextmenü öffnet sich. Wählen Sie den Punkt "Ansichtseigenschaften"

In dem folgenden Dialog können Sie Spalten auswählen, die in der Messwerttabelle angezeigt werden sollen. U.a. finden Sie hier den Eintrag "Letzter Extremwert". Wählen Sie diesen aus und übernehmen ihn in die Liste der ausgewählten Spalten.

Die Messwerttabelle enthält jetzt eine neue Spalte in der immer der letzte Extremwert (Minimum oder Maximum), der links vom jeweiligen Cursor liegt angezeigt wird. Damit können Sie sehr einfach die lokalen Maxima und Minima bestimmen.

*Wenn Sie mit dem SIGRA-Profil "Ein Signal ja Diagramm" arbeiten, dann kennen Sie bestimmt das Problem, dass nach einigen Zoomschritten die Diagramme unterschiedliche Achseneinteilungen besitzen. D.h. ein Stromdiagramm geht von - 1,2A bis 2A, ein anderes von -0,4 bis 0,6.*

Wenn Sie alle Diagramme wieder auf einheitliche Maßstäbe bringen

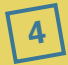

wollen, so gibt es eine schnelle Methode: Wählen Sie im Menü "Bearbeiten" den Menüpunkt "Alles markieren" aus, bzw. drücken Sie <Strg>+<A>. Danach <Strg>+<Shift>+<A>"bzw. im Menü "Ansicht" unter "Zoom" den Punkt "Anpassen" Alle Diagramme werden jetzt so umskaliert, dass alle Achsen den gleichen Maßstab besitzen. Diese Funktion ist auch in

Harmonischen. *Möchten Sie Ihren Störschrieb für Ihre Dokumentation kommentieren?*

anderen Ansichten vorhanden, also z.B. in der Zeigeransicht oder bei den *SIGRA bietet hier zwei verschiedene Möglichkeiten an.*

Das Comtrade-Format sieht für Kommentare eine Datei vor. Diese können Sie mit SIGRA editieren. Sie finden den entsprechenden Menüpunkt "Kommentar" im Menü "Bearbeiten". DieserText wird auf der ersten Seite des Störschriebs ausgedruckt. Wenn Sie den Fehler genauer mit Anmerkungen versehen wollen, so bietet sich noch eine andere Möglichkeit. Stellen Sie den Cursor 1 an die Stelle in der Zeitsignalansicht, an der Sie einen Kommentar anbringen möchten.

Wählen Sie dann im Menü "Einfügen" den Eintrag "Statussignal". Sie haben jetzt die Möglichkeit einen kurzen Text einzugeben. An der angegebenen Stelle wird dann eine Markierung in den Störschrieb gesetzt.

### **Fragen & Antworten**

Auf manchen Rechnern lässt sich die V2-Gerätebearbeitung (DOS-DIGSI) nicht starten, unter Windows XP stürzt sie gar ab.

Dies liegt an einer falschen Einstellung der zu Grunde liegenden DOS-Anwendung unter Windows. Öffnen Sie den Explorer und selektieren Sie im Pfad x:\...\Digsi4\Digsi2 (x steht für das Laufwerk, auf dem DIGSI installiert ist) die Datei "dosdigsi.exe". Öffnen Sie die Eigenschaften (Klick mit rechter Maustaste) und stellen Sie auf der Karte "Sonstiges" die Leerlaufaktivität auf "Hoch" ein. Unter Windows XP wählen Sie zusätzlich auf der Karte "Kompatibilität" die Option "Windows 95".

Ich habe im Manager von einem Gerät eine Variante erstellt. Obwohl ich nichts geändert habe, findet der Off-/Offline-Vergleich bis zu 1000 Unterschiede.

Hier handelt es sich um einen bekannten Fehler. Die Kopie/Variante muss einmal mit DIGSI geöffnet werden. Erst dann liefert der Vergleich zuverlässig das richtige Ergebnis.

Ich suche nach einer Möglichkeit, über die Funktionstasten am Gerät in bestimmte Menüebenen einzuspringen. In der Rangiermatrix habe ich hierzu nichts gefunden.

Mit DIGSI 4.40 ist es endlich möglich, einer Gerätefunktionstaste eine Menüebene der Frontbedienung zuzuordnen. Öffnen Sie dazu die Rangiermatrix des Geräts. Wählen Sie dann im Menü "Extras" den neuen Punkt "Funktionstasten einstellen". Im gleichnamigen Dialog selektieren Sie zunächst die betreffende Funktionstaste aus der Klappliste. Unterhalb kreuzen Sie die gewünschte Menüebene an.

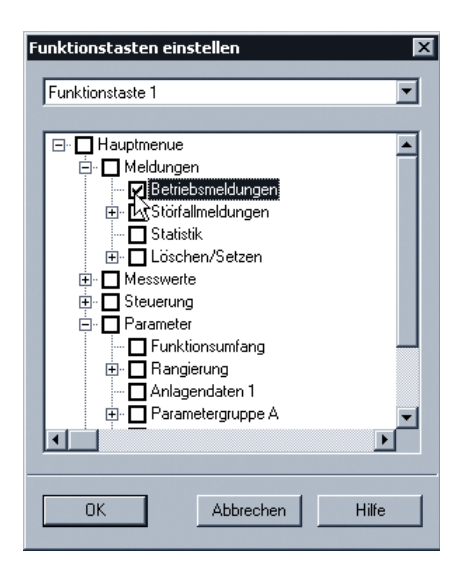

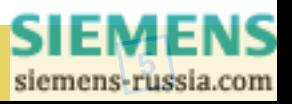

## **Demnächst**

#### Die nächsten DIGSI 4 Notes

Der nächste Newsletter erscheint im Dezember. In den Tipps & Tricks dieser Ausgabe zeigen wir Anwendungen von Zählern. Ein weiterer Schwerpunkt ist die Fernkommunikation mit SIPROTEC-Geräten aller Versionen. In diesem Zusammenhang lernen Sie auch gleich unseren Kommunikationsspezialisten kennen, den wir Ihnen vorstellen.

### **Topics**

#### DIGSI 4.40 shipped to all customers

DIGSI 4.40 was released in August (originally announced as Version 4.31).The new version has now been delivered to all customers.

- **DIGSI 4.40 now also supports MS** Windows XP Professional Edition (not the Home Edition). So DIGSI 4 runs under 6 operating systems – from 95 to XP!
- $\blacksquare$  It's nothing new that DIGSI can be used to set and operate any versions of protection devices and bay controllers from Siemens. But now you can convert not only single units but entire substations from DIGSI 3 to DIGSI 4 in one step.The hierarchical V3 structure and the device addresses are retained. In just a few seconds, you can operate your previous substation with DIGSI 4. It couldn't be easier!
- The new 7UT 612 SIPROTEC 4 devices are supported.
- At last it is possible to assign a front operation menu level to a device function key, enabling fast and effortless implementation of customised menu entry (see also Questions & Answers).
- $\blacksquare$  Instead of the previous 4, you can now use 255 COM ports for communication with your devices.
- DIGSI 4 can now also be operated in French and Spanish.

#### SIPROTEC 4 StartUp

For a year and a half now, we have successfully been distributing "DIGSI 4 DEMO", a multimedia presentation of DIGSI on CD-ROM, glued into advertising pages in industry journals, enclosed as a freebie with DIGSI orders, or personally handed to customers and training participants. We have reached and informed about 20,000 prospectives in this way.

Now, we also have an "animating and animated" demo CD-ROM for SIPROTEC 4, called "SIPROTECT 4 StartUp".The multimedia tutorial makes it easier to get started with SIPROTEC 4.The core applications are explained simply and clearly with topics such as "Installing your SIPROTEC device," "Preparing communication with DIGSI," "Monitoring, testing and controlling" and "Replacing communication modules". Video clips show how to do it. Details are explained by the presenter and also shown in a text field, with entertaining music in the background. And best of all: this useful CD-ROM is free!

#### How to get your SIPROTEC 4 StartUp

Order your free CD-ROM with order No. E50417-A1174-C215-A1. Or just write to us informally at digsi@ptd.siemens.de.

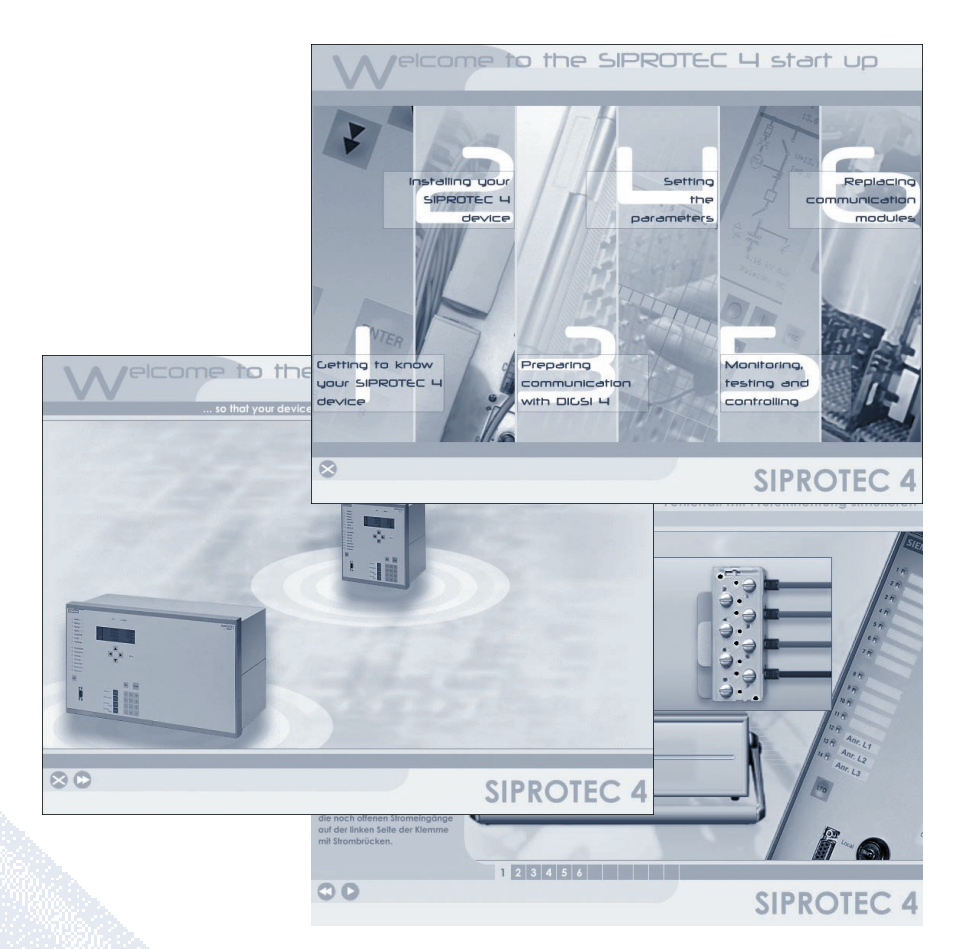

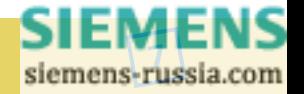

### **Presented**

#### Customer Data Is All Important

Whenever a new DIGSI is ready for release, our software development engineers and testers are already thinking about their long overdue vacation, but the delivery group is busy preparing for smooth shipment of the software to all licensed customers throughout the world. Mr Posselt and Mr Wenzl won't now even get a minute's breather because their job is logistic and technical clarification ahead of CD production.They use checklists to check questions such as:

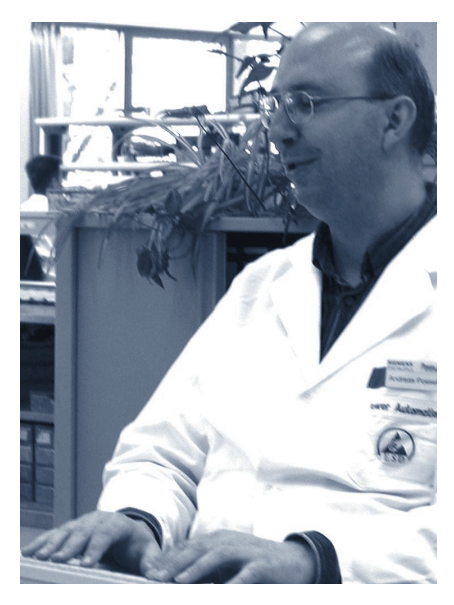

Is the package put together for the delivery tests complete? Have the CD-ROM booklet, inlet, and label been updated to the new version number? Is the press factory informed? Are enough staff available to handle shipment to 2500 recipients? On release of the new DIGSI version, the CD master is transferred to the press factory. It can take 3 weeks for the mass-produced CD-ROMs to arrive. However, orders received in this periods are still processed immediately.This is done

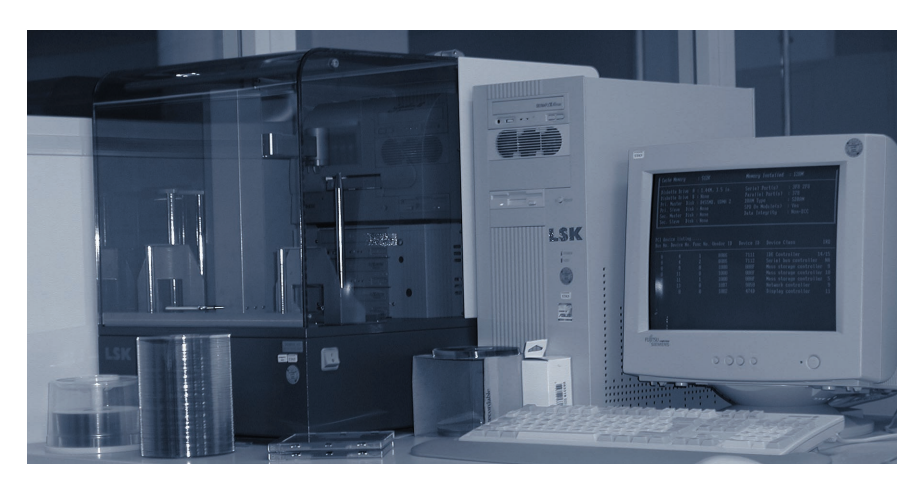

with a profession CD recorder with an integrated label printer.The time up until dispatch is used to prepare customs and shipment documents. "Some of these documents have to be filled in by hand" is Mr Posselt's complaint about obsolete regulations hampering update processing.

When the CDs arrive from the press factory, random samples are quickly tested once again. If there is now no obstacle to shipment, all forces are mustered.The shipment pockets are filled and labelled according to work instructions. A database records precisely which package is on its way to whom. "We wouldn't want to forget anyone", says Mr Wenzl who, with his colleague, is responsible for maintaining address database. And actually nobody has ever been forgotten. Nevertheless, customers do sometimes call the service line, annoyed because their haven't received their update. But thanks to meticulous data management, enquiries are soon completed and the reason found.The company has been restructured and department names and responsibilities have changed. In such cases, software packages may end up in the porter's lodge, as happened 2 years ago in

Zurich. "Sometimes packages are returned, or go astray en route", Mr Posselt never tires of pointing out how important it is to keep a record of customer data. "That's what decides where a shipped CD-ROM is going." The product manager Reichenbach wants to change the update procedure to ensure that altered data is known and recorded.

Posselt and Wenzl are also responsible for shipment of other software products, such as SICAM plusTOOLS. Their work is never dull, dealing with the unexpected is fun. Customers frequently seeking phone advice have also noticed that.The service line is easy to get hold of, and no wonder: one of them is an early riser, the other starts and knocks off late.

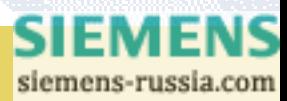

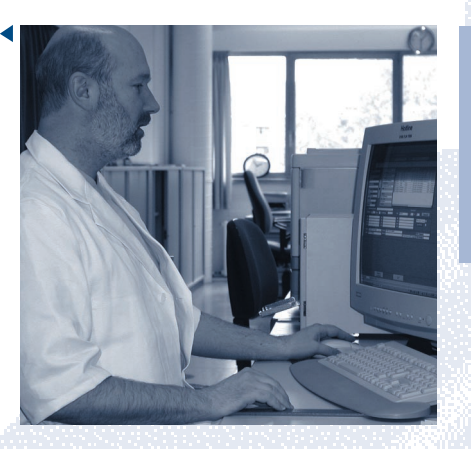

Have you changed your address data?

Just send an e-mail with your licence number and the changed recipient data to digsi@ptd.siemens.de.

### **Hints & Tricks**

To connect the circuit-breaker using the feeder diagram of the SIPROTEC unit, it is necessary to acknowledge a few queries.To have the breaker operated with a function key, users have to think up some ingenious safety mechanisms against accidental operation.

*One solution uses two function keys for safety.The first key switches to control mode, the second sends the actual switching command if pressed within two seconds.*

It's not hard to see how this is done: The first function key starts a timer. A signal is pending for 2s at timer output QT1.This signal is ANDed with the second function key. If the second key is pressed within the two seconds, the CFC output "Command" is triggered.

*There is a lot of demand for solutions involving pressing the same function key twice within a short time.*

You might think you can take the first solution and just replace the second

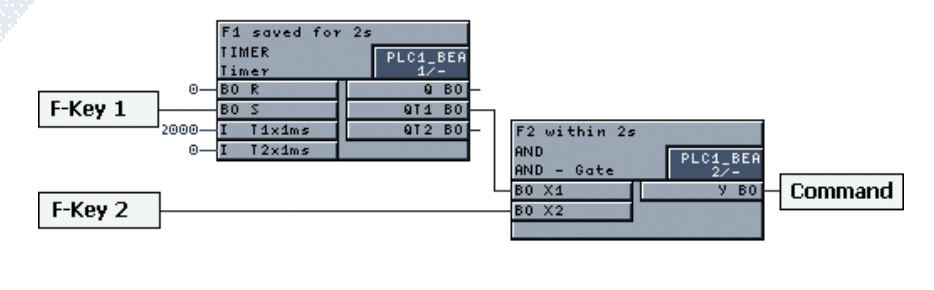

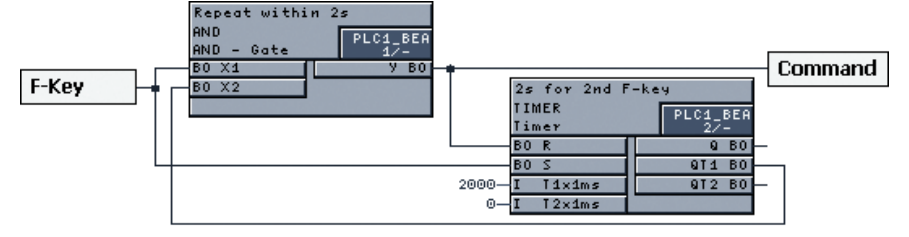

key with the first. But you will soon find that output "Command" goes high the first time you press the function key. The signal it sends is applied to the timer and the AND at the same time. How can we eliminate the simultaneity and implement a time sequence? The solution is both simple and ingenious: the AND must not run second. Only if the logic gate is running before the timer will the

second AND input and therefore its output still be 0 the first time the key is pressed. But now the timer is running for 2s. If the function key is pressed again, the required 1 is applied to the AND the "Command" output goes to "1".

siemens-russia.com

SIEMENS

The fault recording analysis tool SIGRA is based on the Comtrade standard and therefore supports fault records of other devices not manufactured by Siemens. Here are some tips on how to work better with these fault recordings.

*The user profiles already mentioned in the previous edition are one of SIGRA's most powerful functions. You can use user profiles to store your own layouts but also to simplify working with other manufacturers' fault recordings.*

If you open a non-Siemens fault recording, SIGRA asks whether the signals of the fault recording have a physical meaning. For SIPROTEC devices, detection is automatic.

The assignment is used to identify the signals for the analysis functions. Only if you know the meaning of the signals, can you calculate impedances or power or symmetrical components.The three-phase currents are required to calculate the zero phase-sequence system of the currents in a three-phase system. Only if it has these, can SIGRA calculate the SIGRA and only then will it also be offered in the routing matrix.

Assign the signals of the fault recording to the physical quantities. The signals offered by SIGRA include the phase and earth current, or the phase-to-earth voltages and phaseto-phase voltages. Missing quantities of the three-phase system are calculated as far as possible.

Then define a new user profile. Save it under the name of the device.The next time you open a fault record from the device, you will no longer

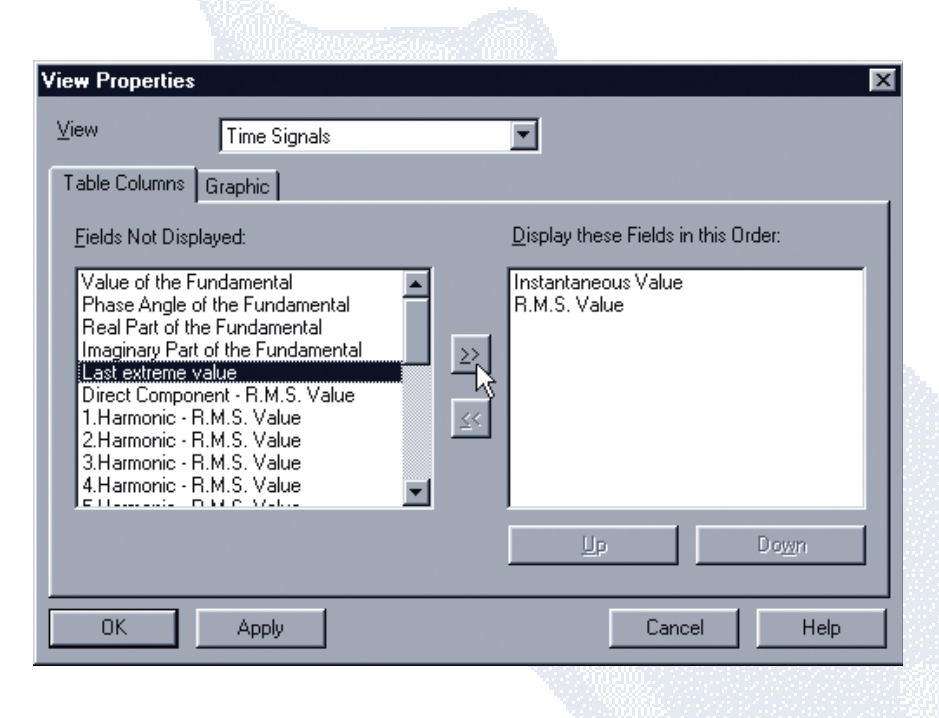

have to assign the channels. Just select the device's user profile.

If there are still signals missing that you require for your analysis, you can either find them in the routing matrix or select one of the predefined user profiles ("One Signal per Diagram" or "One Signal Group per Diagram". SIGRA then initialises the defined diagrams again and adds important quantities.

*Ever had the problem that you wanted to measure the maximum of a curve but couldn't find the exact spot because of the sinusoidal shape of the signals? SIGRA 4.2 has the solution for that too.*

Right-click on the table view.The context menu opens. Select "View Properties..."

In the dialog box that then appears, select the measured value table you want displayed.You will also find the entry "Last extreme value" here.

Select it and place it in the list of the selected columns.

The measured value table now contains a new column that always contains the last extreme value (minimum or maximum), which is displayed to the left of the cursor. This is an easy way of finding local maxima and minima.

*If you work with the SIGRA profile "One Signal per Diagram", you will have encountered the problem that after several zooming steps, the diagrams have different axis scales. One current diagram might go from 1.2A to 2A, another from -0.4 to 0.6.*

If you want to standardise the scales of all diagrams, there is a quick way of doing it. Select menu item "Select All" from the "Edit" menu, or press <Ctrl>+<A>.Then

<Ctrl>+<Shift>+<A>" or "Match" under "Zoom" in the "View" menu. All diagrams are now re-scaled to give all axes the same scale.This function is

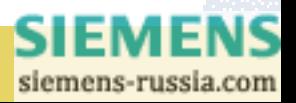

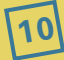

also found in other views, for example in the vector view or the harmonics.

*Do you want to enter a comment on your fault record for documentation purposes? SIGRA provides two ways of doing that.*

The Comtrade format includes a file for comments. You can edit them with SIGRA.You will find the relevant "Comment" menu item in the "Edit" menu.This text is printed out on the first page of the fault recording. If you want to enter more detailed

comments about a fault, there is another method you can use. Place cursor 1 on the position in the time signal view where you want to attach a comment. Select entry "Status Signal" from the "Insert" menu.You can now enter a short text. A mark is set at the specified position in the fault record.

### **Questions & Answers**

On some computers it is not possible to start V2 device processing (DOS-DIGSI). Under Windows XP it even crashes.

This is because of an incorrect setting of the underlying DOS application under Windows. Open the Explorer and select the file "dosdigsi.exe" in path x:\...\Digsi4\Digsi2 (x stands for the drive on which DIGSI is installed). Open the properties (right-click) and set the idle sensitivity to "High" under "Option". Under Windows XP, also select the "Windows 95" option on the "Compatibility" card.

I have set a variant of a device in the manager. Although I have not changed anything, the off/offline comparison finds up to 1000 differences.

This is a known error. You have to open the copy/variant with DIGSI once.Then the comparison will provide the correct result.

#### I'm looking for a way of entering certain menu levels in the device with the function keys. I did not find anything in the routing matrix.

DIGSI 4.40 finally provides a way of assigning a front operation menu level to a device function key.To do that, open the allocation matrix of the device.Then select "Function settings" from the "Option" menu. The following dialog then lets you select the relevant function key from the collapsible list.Tick the required menu level below.

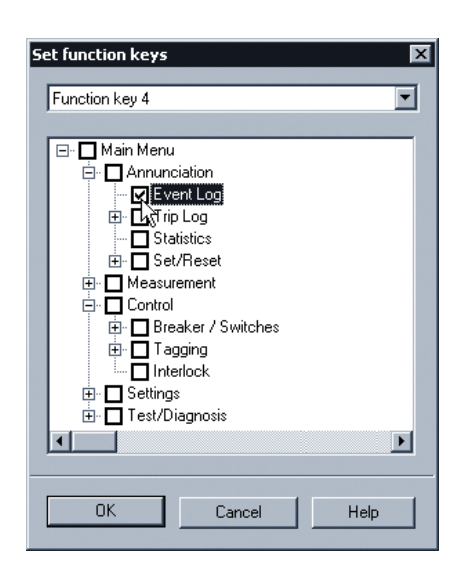

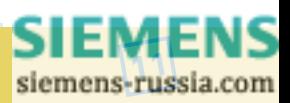

### **Coming soon**

#### The next DIGSI 4 notes

The next newsletter will appear in December. Hints & Tricks will be about applications with counters. Remote communication with SIPROTEC units of all versions will be a further major topic. We shall then introduce you to our communication specialists.

#### **INHALT**

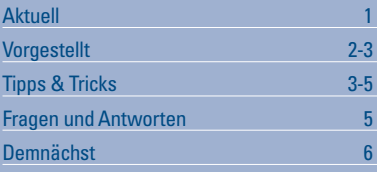

#### **CONTENT**

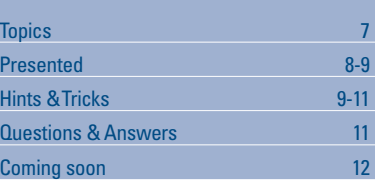

#### **IMPRESSUM MASTHEAD**

**Editorial & Publishing:** Siemens AG Power Transmission and Distribution (PTD) Gunther Reichenbach Product Manager phone.: +49 911 433-7442 e-mail: digsi@ptd.siemens.de

**Internet:** http://www.digsi.de http://www.digsi.com

**Layout, Design & Print:** A&D SE ES4 Media Solutions

J31069-D7065-U001-A6-0018 Printed in Germany © Siemens AG. 2002

> **SIEMENS** siemens-russia.com